#### $\begin{picture}(150,15) \put(0,0){\line(1,0){155}} \put(150,0){\line(1,0){155}} \put(150,0){\line(1,0){155}} \put(150,0){\line(1,0){155}} \put(150,0){\line(1,0){155}} \put(150,0){\line(1,0){155}} \put(150,0){\line(1,0){155}} \put(150,0){\line(1,0){155}} \put(150,0){\line(1,0){155}} \put(150,0){\line(1,0){155}} \put(150,0){\$ ESQCODSCIS DE C 2同  $\bigcirc$  $\begin{picture}(150,15) \put(0,0){\line(1,0){155}} \put(150,0){\line(1,0){155}} \put(150,0){\line(1,0){155}} \put(150,0){\line(1,0){155}} \put(150,0){\line(1,0){155}} \put(150,0){\line(1,0){155}} \put(150,0){\line(1,0){155}} \put(150,0){\line(1,0){155}} \put(150,0){\line(1,0){155}} \put(150,0){\line(1,0){155}} \put(150,0){\$ FIRST TIME LOGIN & E T **QUICK START GUIDE** 40  $\bigodot$ ÍSA.

Learn how to log in for the first time to the new Digital Banking platform on your desktop or mobile device. $\begin{array}{c} \bigcap \mathcal{S}^1 \subset \mathbb{R} \end{array}$  $\mathbb{R}^2 \otimes \mathbb{R}$  is  $\mathbb{R}^2$  . Then  $\mathbb{R}^2$ 

偪

**@** 【

OESQUODSCISSO う団 ISCISAGOODS **@** 【  $\triangleright \ \varpi \ \bigodot \ \sqsubseteq \ \ \leqslant \ \varpi \ \ \mathbf{\dot{C}} \ \ \blacktriangleright \ \ \mathbf{\dot{C}} \ \ \mathbf{\dot{S}} \ \ \mathbf{\dot{C}} \ \ \mathbf{\dot{S}} \ \ \mathbf{\dot{A}} \ \ \mathbf{\dot{C}}$ 

ISCIENCEDOES  $\bullet\ \oplus\ \bigcirc\hspace{-0.04cm} \bullet\ \oplus\ \textcolor{orange}{\bullet}\ \textcolor{orange}{\bullet}\ \textcolor{$ 

ISCIENCOOPS@D

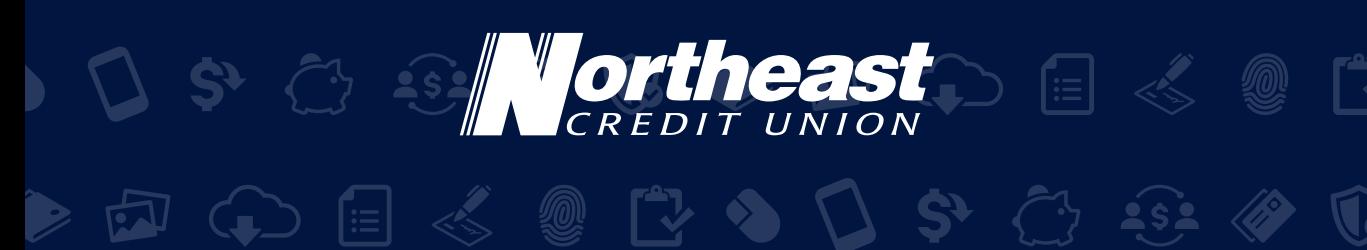

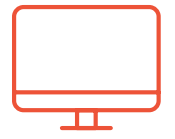

Logging into the new Digital Banking platform on your desktop is easy. Just follow these simple steps:

1. Go to necu.org. Enter your existing username in the box on the right labeled **"Digital Banking Login"** and click **"Login"**.

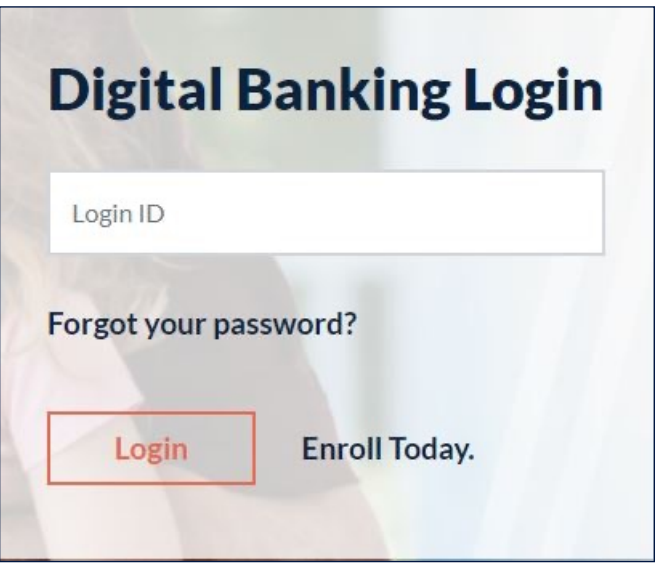

2. Enter your existing password and click **"Submit"**.

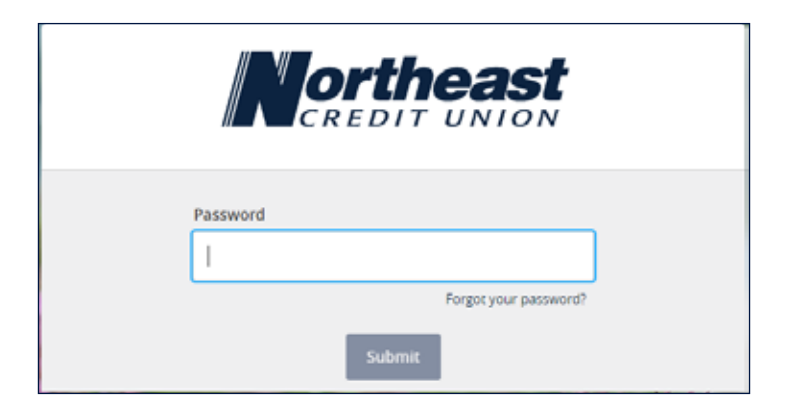

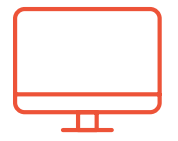

3. The Secure Access Code screen will appear asking how you would like to receive your Secure Access Code. You can receive your code via call, text, or email. If any of the contact methods for delivering your code are incorrect, please contact us by calling 888-436-1847 so we can assist. You will also be able to manage and update your contact preferences after logging in.

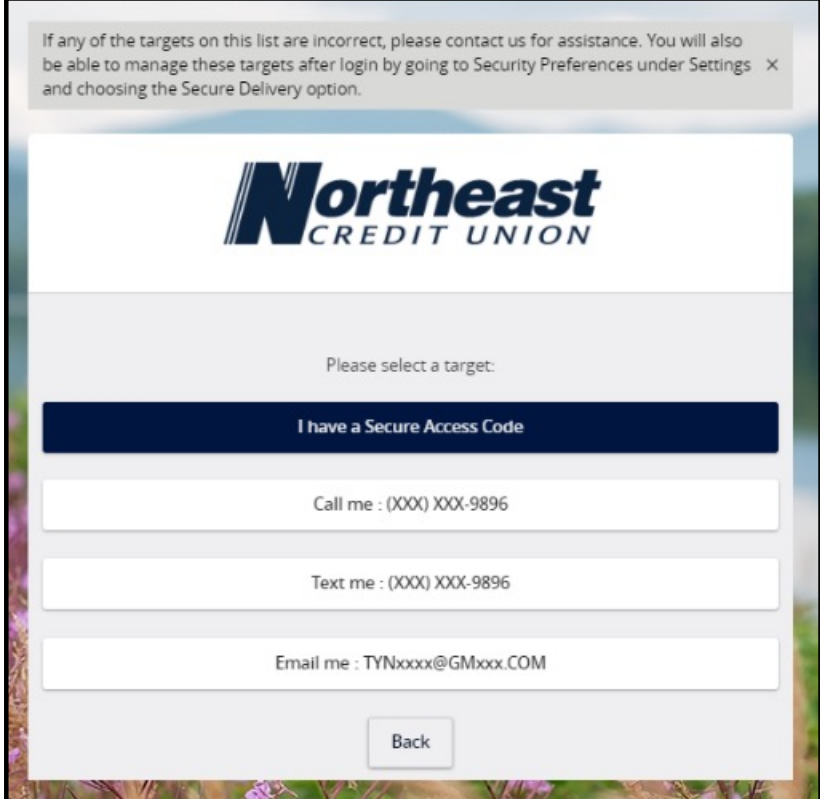

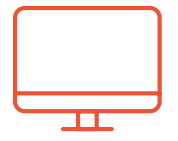

4. Enter your Secure Access Code and click **"Submit"**. If your code is being sent to an email address and you don't receive it, check your spam/junk folder.

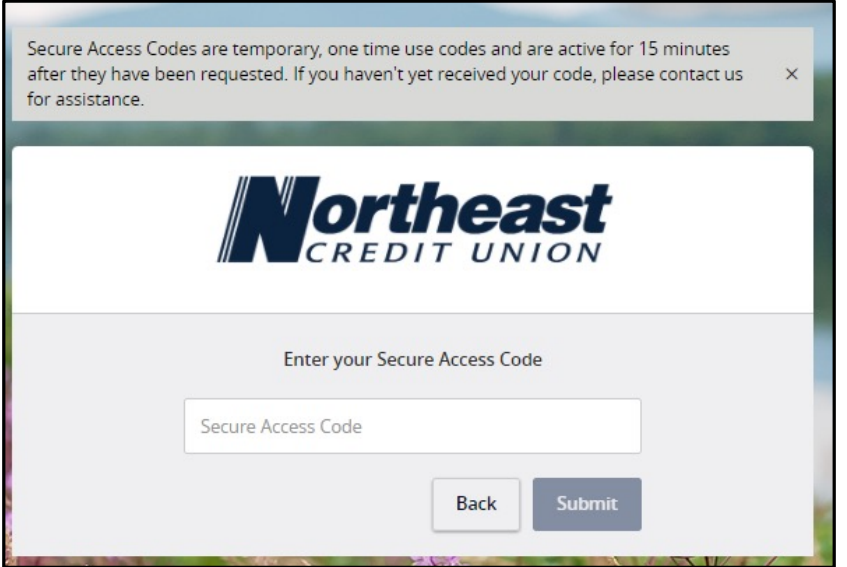

- 5. You will be promoted to set your new password. Your password must include the following:
	- 8 to 20 Characters
	- One uppercase letter
	- One lowercase letter
	- One special character
	- One number
	- Cannot match or include your Login ID

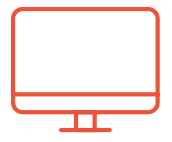

All fields below are required

#### $\begin{pmatrix} 1 \end{pmatrix}$  Password Requirements:

- Must be between 8 and 20 characters
- Must contain at least 1 number
- Password must contain a minimum of 1 lower case characters.
- . Password must contain a minimum of 1 upper case characters.
- . Password must contain a minimum of 1 special characters.
- Password may not be the same as last 4 passwords.
- May not be the same as current password

#### **New Password**

**Confirm New Password** 

**Change Password** 

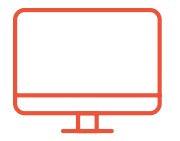

6. Check the box to agree to the Digital Banking Terms & Conditions.

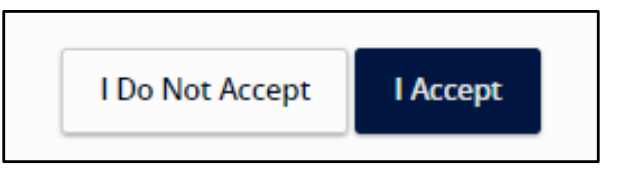

7. The device registration screen will display. Here you can choose whether you want to register your current device.

Registering your device will allow you to bypass the Secure Access Code prompt every time you log in to Digital Banking. However, if you're using a device that is public, you should not register the device for security purposes. If your device is private and has appropriate security, you may register it by clicking **"Register Device"**.

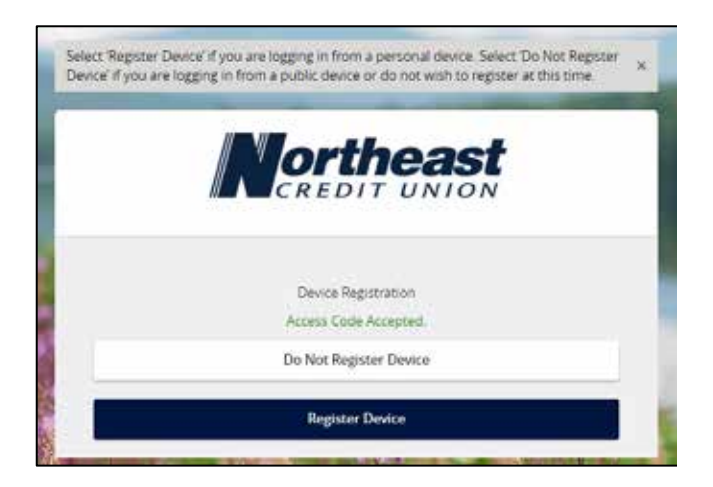

8. Success! You can now begin using our new Digital Banking platform!

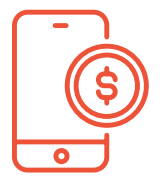

Logging into the new Digital Banking platform on your mobile device is easy. Just follow these simple steps:

#### **1. Apple iPhone Users**

You will need to go to the app store and update your Northeast mobile banking app (if you don't have automatic updates set up). To find the app that you need to update you can simply search in the app store for Northeast Credit Union and click **"Update".**

#### **Android Users**

You will need to delete your current Northeast Credit Union Mobile App and install the new one.

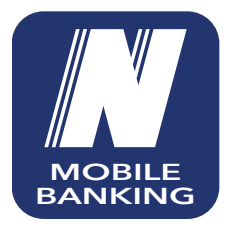

Image of old icon. The same is a local control of the line of new icon.

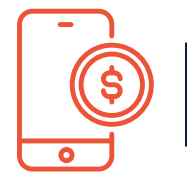

2. Once you open the app, input your existing Login ID and password and select **"Login"**.

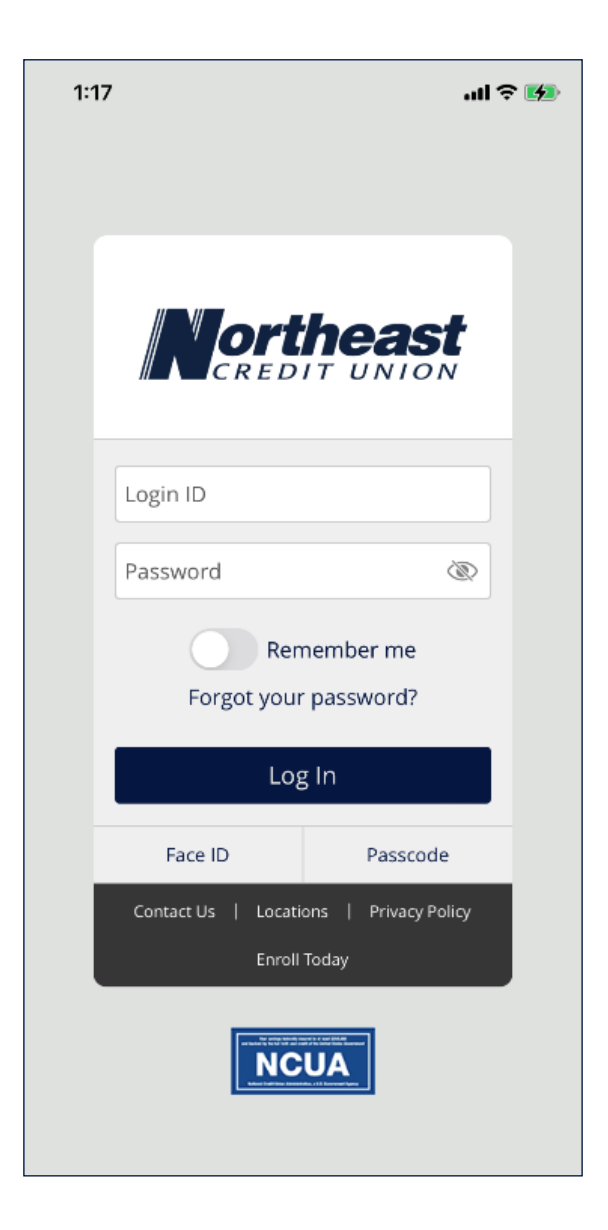

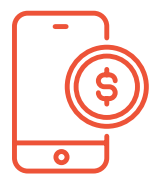

3. The Secure Access Code screen will appear asking how you would like to receive your Secure Access Code. You can receive your code via call, text, or email. If any of the contact methods for delivering your code are incorrect, please contact us by calling 888-436-1847 so we can assist. You will also be able to manage and update your contact preferences after logging in.

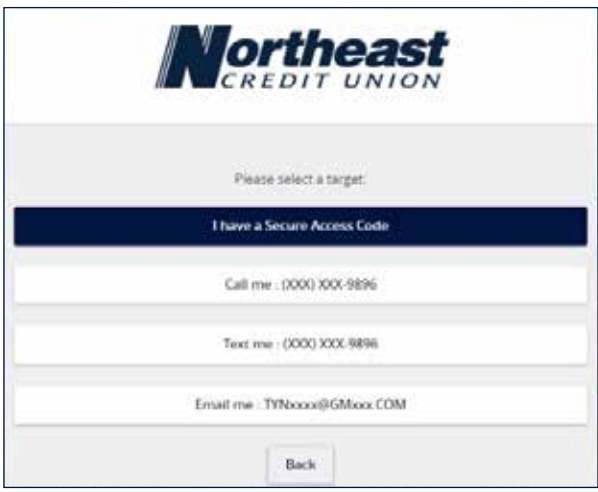

4. Enter your Secure Access Code and click **"Submit"**. If your code is being sent to an email address and you don't receive it, check your spam/junk folder.

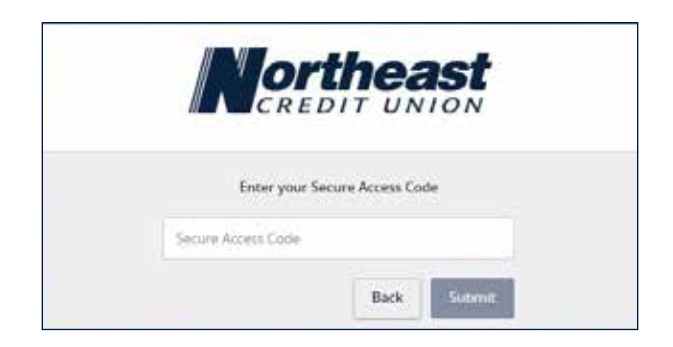

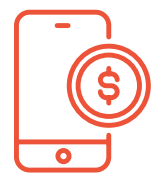

- 5. You will be promoted to set your new password. Your password must include the following:
	- 8 to 20 Characters
	- One uppercase letter
	- One lowercase letter
	- One special character
	- One number
	- Cannot match or include your Login ID

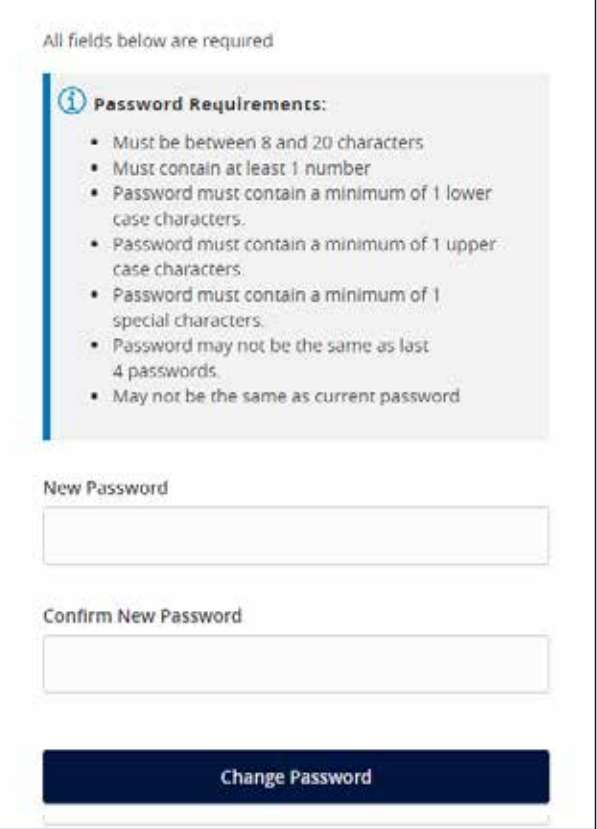

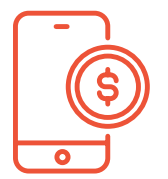

6. Check the box to agree to the Digital Banking Terms & Conditions.

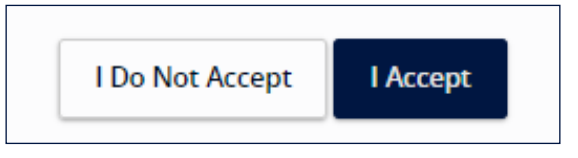

7. The Device Registration screen will display. Here you can choose whether you want to register your current device.

Registering your device will allow you to bypass the Secure Access Code prompt every time you log in to Digital Banking. However, if you're using a device that is public, you should not register the device for security purposes. If your device is private and has appropriate security, you may register it by clicking **"Register Device"**.

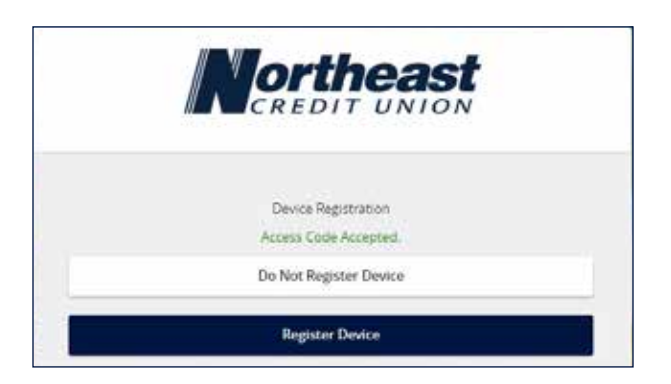

8. Success! You can now begin using our new platform!

ISCISE COOPES I ISCIENCEDOESQL **ADDESTOD TO SE & T** ISCISE OF ACTIONS **ARCESTO DO DO SE O C** ISCISE COOPESSIO **ARCESTO DO DO SE O U** ISCIENCEDOESQL **ADDSOCALS OF SECT DS & SWortheast** E & @ D **b necu.org 1 888.436.1847 b 1 1 1 1 1 1** JD7301.08.22